# 动态数理微课程(I)

## 姜平 邱发文

2015年7月25日

## 目录

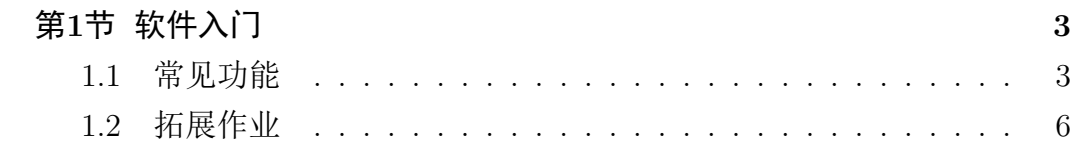

## 第1节 软件入门

#### <span id="page-1-1"></span><span id="page-1-0"></span> $1.1$ 常见功能

我们这个课程主要是依托几何画板为基础.对一些数理综合问题做些简 单的探索.那么我们首先得对这个软件有一定的了解.

这个软件其实非常好上手.可以参考好多现有的教程.甚至可以直接尝试做 一些问题,边用边学.我们简单的做一些介绍.

打开一个几何画板文件.左边有一列操作按钮.其中一部分是构造功能 的,直接选中工具就可以做出点,圆.线,多边形.这里都是常用的构造,其他的 构造功能可以通过构造菜单中 的选项实现 画板中一般都符合先选择构造 对象再进行构造的顺序.我们比如我们要构造一个线段的中点.那么我们可 以选中一条线段,然后选择构造,中点,就可以得到中点,其实用的熟练的话我 们可以利用快捷键和程序的默认效果来解决一些问题.

比如我们要解决一个任意对边形每次取中点构造出另一个多边形,反复循环 下去的效果我们就可以这样操作.

作法

1.我们用选择多边形的工具(只要边的那种,长按多边形工具选择第三个.)给 出一个多边形,最后一个点双击.

2.在操作刚刚完成的时候,边是在选中状态,我们用快捷键Ctrl+M就产生了 各边的中点.继续用快捷键Ctrl+L就产生了一个新的多边形,也就是中点多 边形

3.反复下去,很快就得到了这个中点多边形.

关于这个多边形Qiusir曾经发表过一个描述.

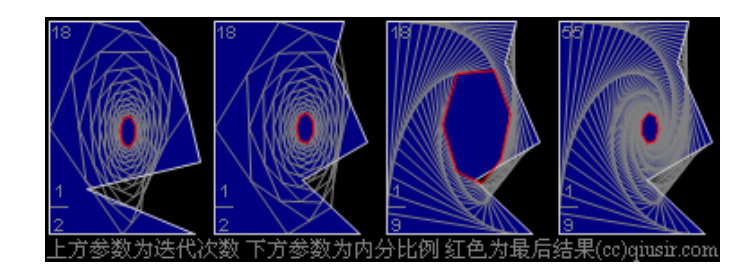

图 1.1: 求师得博客截图

多边形的任意性对应初始条件的大差异,而经过多次迭代后的结果却是 趋同的,如同人的先天差异可以通过后天努力弥补一样.教育过程中的重复 过程不仅不可缺少.其导致不同初始条件的趋同也是必然了.而内分比例的 不同如同三百六十行行行出状元,不过这里有为成功付出代价不同的区别. "上帝"表面上有所偏心地给了不同人不同的外在,却悄悄地赋予每个人相同 的努力结果.而生活中的确经常可以看到不同的人有类似成功的现象.看来 人的差距并不在于初始的差异,外表的差异大多是暂时的.而最后结果的不 同更多取决于中间过程的"迭代"次数,这也是"初衷不改"的耐力了. 或许还 可以得到这样的启发.眼下所强调的"个性发展"并不是追求表面的炯同.而 是鼓励自我的"不懈迭代",再大的个性差异的"真正发展"的结果同样是趋同 的.所谓"条条大路通罗马". 实现成功的方法各异,而所追求的结果最终相 同:成功道路的远近是表面的.关键要选择一条能够坚持下去的道路.而长途 跋涉仅仅需要毅力是不够的,还需乐趣相伴.而前进的"迭代过程"一方面提 醒"坚持才能改变",同时也告诫要把持"改变才能不变"的尺度.

从这个例子我们可以看出来.操作技巧是只是一个侧面.另一面要积累 经验.

除了构造对象之外,我们最常用的还有变换菜单,变换中用到一个操作技巧 就是双击,比如要将A点以B点为中心放缩},我们可以双击B点,选择A点,从 菜单中选择缩放,就会弹出对话框,然后输入;,确定即可.这个标记的过程就 可以通过双击实现.

还有常用的属性,往往通过右键就能够解决.比如新建参数,坐标系,更改坐标 系的表格都可以从右键菜单中得到。

当然更多的操作还是依赖菜单来解决度量菜单中往往能解决一些长 度,角度的度量.比例的计算等等.这些操作凭经验就可以解决.不过也要注 意操作顺序.比如度量角的时候.我们依次 点选A, B, C度量出来就得到角 度∠ABC.点选C.B.A就会得到角度∠CBA.这两个度数相同.但是如果我们 选择右键,参数选项,单位选项卡中的方向度,就发现这两个度数变成了相反 数、应用的时候就要注意区别。

还有其他例子,比如给出一条直线A,B和其上一点C,我们依次点选A,B,C,用 度量,比的工具就会得到Ag.是不是和你想的不一样啊!很多人会以为是Ag或 者别的组合吧,所以还要细心啊!

我们再来看看另外两个常用的菜单,数据菜单和绘图菜单.

数据菜单中,主要有新建参数,新建函数,制表和定义导函数的功能,其中新建 参数或者新建函数都是比较容易的. 关于制表其实相当于抽样侦测.我们通 过一个例子进行说明.

### 作法

1.绘制一个点A.右键单击这个点,给出横纵坐标.

2.此时由于坐标的给出,连带会自然产生坐标系和网格,隐藏网格.

 $3.$ 点选 $x_A, y_A, \overline{x}$ 用数据菜单制表.

4.点选表格,利用菜单添加数据(或者使用右键).弹出的对话框中我们能看到 两个选项,一个是添加一个新条目,另一个是当数值改变时添加,其中还给出 参数可以改变添加数目 和添加的间隔时间,我们选择第二种方式.

5. 选择之后我们用鼠标移动点,每隔一秒就会记录一个位置的坐标,自动的添 加到了表格中,

6.记录完成后,可以使用绘制表格中的点来把表格中的数据都给作出来.绘制 出来的点和和表格已经脱离关联关系了.此时删除表格.点依然存在.这其实 是一个损失,在很多类似 软件中,这个都是关联的.

导函数功能也很强大.我们给出一个函数.直接就可以得出相应的导函数.甚 至包含一些比较奇怪的函数也可以我就试过 $f(x) = x^x$ 等等.大家可以自己体 验一下.

还有一个功能叫定义绘图函数.这是一个很神奇的功能.

### 作法

1.首先在工具栏中选取标记工具,随意在画板中绘制一条曲线,这应该是一个 图片形式

 $2.$  点选图片, 利用数据菜单定义绘图函数, 会出现一个函数  $f(x)$ : 绘图1

3.选择这个函数,绘制图象,我们发现得到了一个函数图象基本和绘制的图片 重合.只是更加的光滑.

4.缩放原图片或改变原图片的位置,函数也随之发生变化.

我们发现其实这个功能已经把刚刚我们绘制的图象转化成了一个函数. 当 然我们绘制的一定是一个函数才可以,比如我们绘制一个圆(当然很难画 圆,象征一下就行),重复刚才的操作, 就会发现不同.

Gsp v5.0发布的时候就用这个功能作了一个演示,绘制一条曲线,然后函数 化.然后计算其积分.效果还是很震撼的啊!

绘图菜单中我们重点说定义坐标系和标记坐标系.

### 作法

1.右键建立坐标系.

2.在平面内给出一个点A.点选A.利用绘图菜单,定义原点,这时会出现提示 框,说您已经有一个坐标系,是否还构建一个坐标系,点击确定.

 $3.\overline{4}$ 这个坐标系内绘制一个函数 $f(x) = x^2$ 图象.

4.点选原坐标系的原点,通过绘图菜单标记坐标系,这样切换回原来的坐标 系.在这个坐标系中绘制 $f(x) = x^2$ 的图象.

这些功能如果利用巧妙的话都能构造非常精彩的效果.例如用这个实现图象 的平移变换就很容易.完全可以自己体会一下.其实众多的软件中.几何画板 的流行程度是在中学 教师层中是最为广泛的 主要是操作便捷容易入手 所 以大家要大胆尝试,边用边学,应该很快无师自通的.

#### <span id="page-4-0"></span> $1.2$ 拓展作业

1.制作一个三角形内角和是180°的课件.

2.制作一个验证梅涅劳斯定理的课件.

3.尝试利用两种方法画出 $f(x) = x^2 - 2x + 3(x \in [-1, 3])$ 的图象以及其导函 数的图象.

4.制作一个由 $f(x) = x^2$ 平移变换到 $f(x) = (x - a)^2$ 的效果.